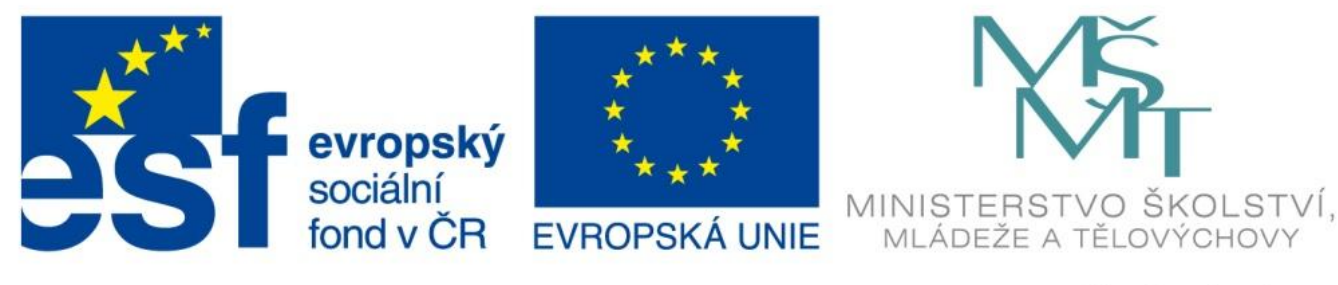

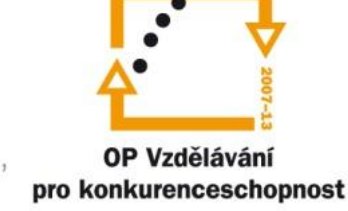

#### INVESTICE DO ROZVOJE VZDĚLÁVÁNÍ

# Práce se souborem

EU – peníze středním školám Didaktický učební materiál

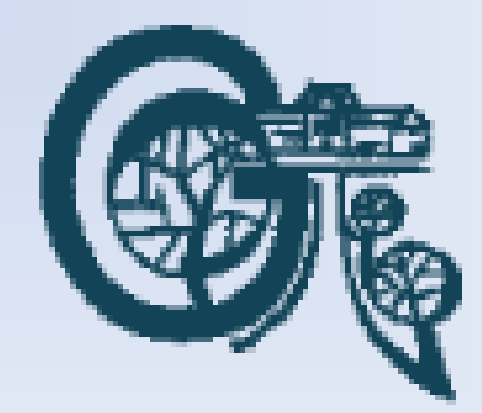

#### Anotace

Označení DUMU: VY\_32\_INOVACE\_IT4.02

Předmět: IVT

Tematická oblast: Microsoft Office 2007

Autor: Ing. Vladimír Šauer

Škola: Gymnázium, Polička, nábřeží Svobody 306

Datum vytvoření: 5.9.2013

Ročník: 2. čtyřletého studia, 6. osmiletého studia

Zdroje: archiv autora

Popis výukového materiálu: Prezentace slouží k získání přehledu o možnostech práce se soubory a diskem – vytvoření, otevření a uložení sešitu. Předpokládá se znalost práce se systémovým dialogovým oknem pro práci se soubory.

- Pro práci se souborem se v Excelu 2007 používá **Tlačítko Office** – nahrazuje volbu Soubor z předchozích verzích (v novějších verzích je nahrazena kartou Soubor na pásu karet)
- Po stisknutí tlačítka Office se otevře nabídka pro práci se soubory a dalšími funkce s tím souvisejícími
	- Nový, Otevřít, Uložit, Uložit jako, Tisk, … Zavřít
	- vpravo je seznam naposledy zpracovávaných souborů
	- je zde i tlačítko **Možnosti aplikace Excel**  základní nastavení Excelu

#### Práce se souborem - **Tlačítko Office**

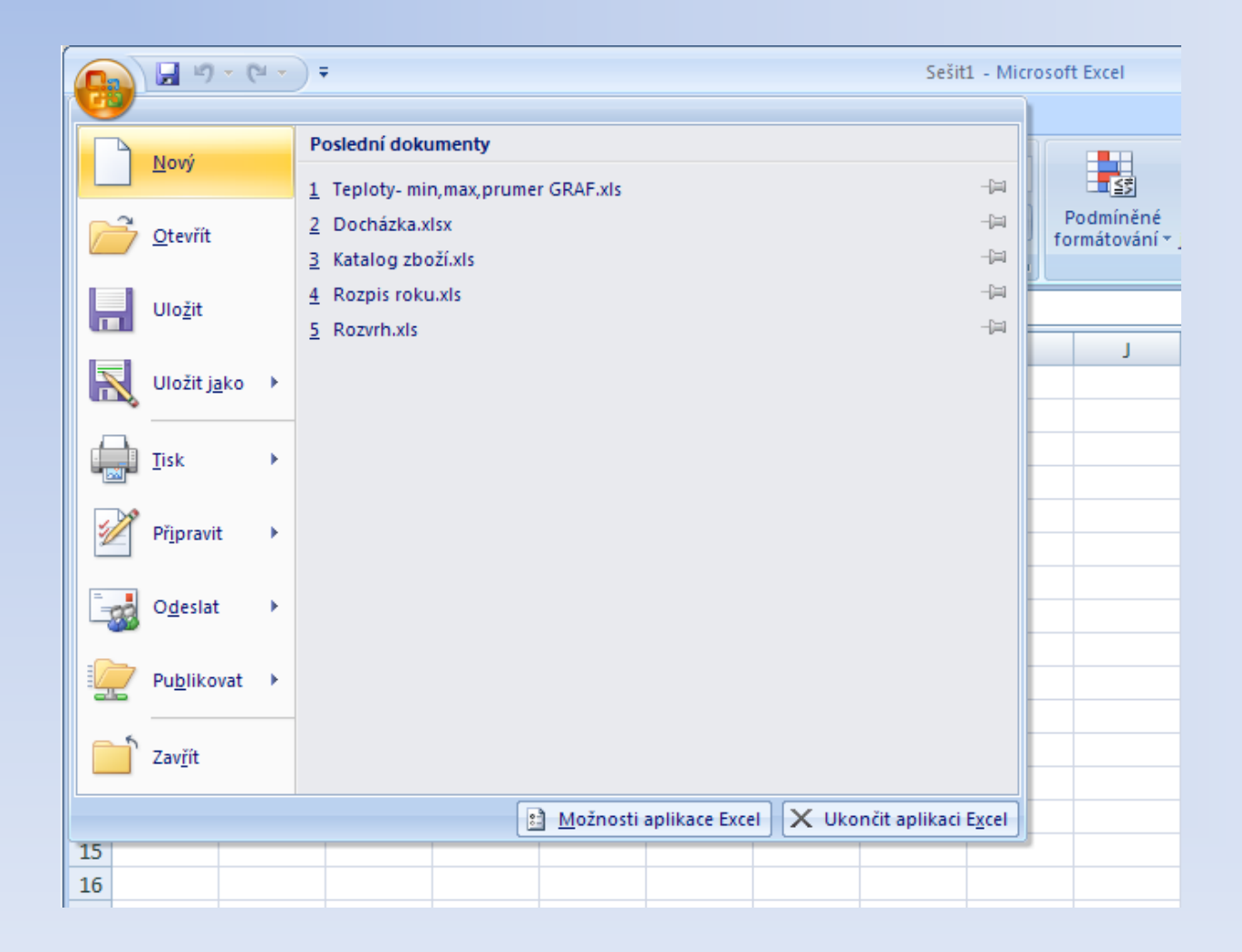

- **Nový sešit**
	- Po startu Excelu máme připravený nový Prázdný sešit
	- Kdykoliv můžeme použít volbu: Tlačítko Office/**Nový** nebo **CTRL+N** 
		- Nový sešit může být založený na základě předpřipraveného vzoru z šablony, kterou vybereme v sloupci Šablony okna Nový sešit
		- Nový sešit může být založený na již existujícím souboru.
			- V části Šablony klepněte na možnost Nový z existujícího

## Práce se souborem - **Nový sešit**

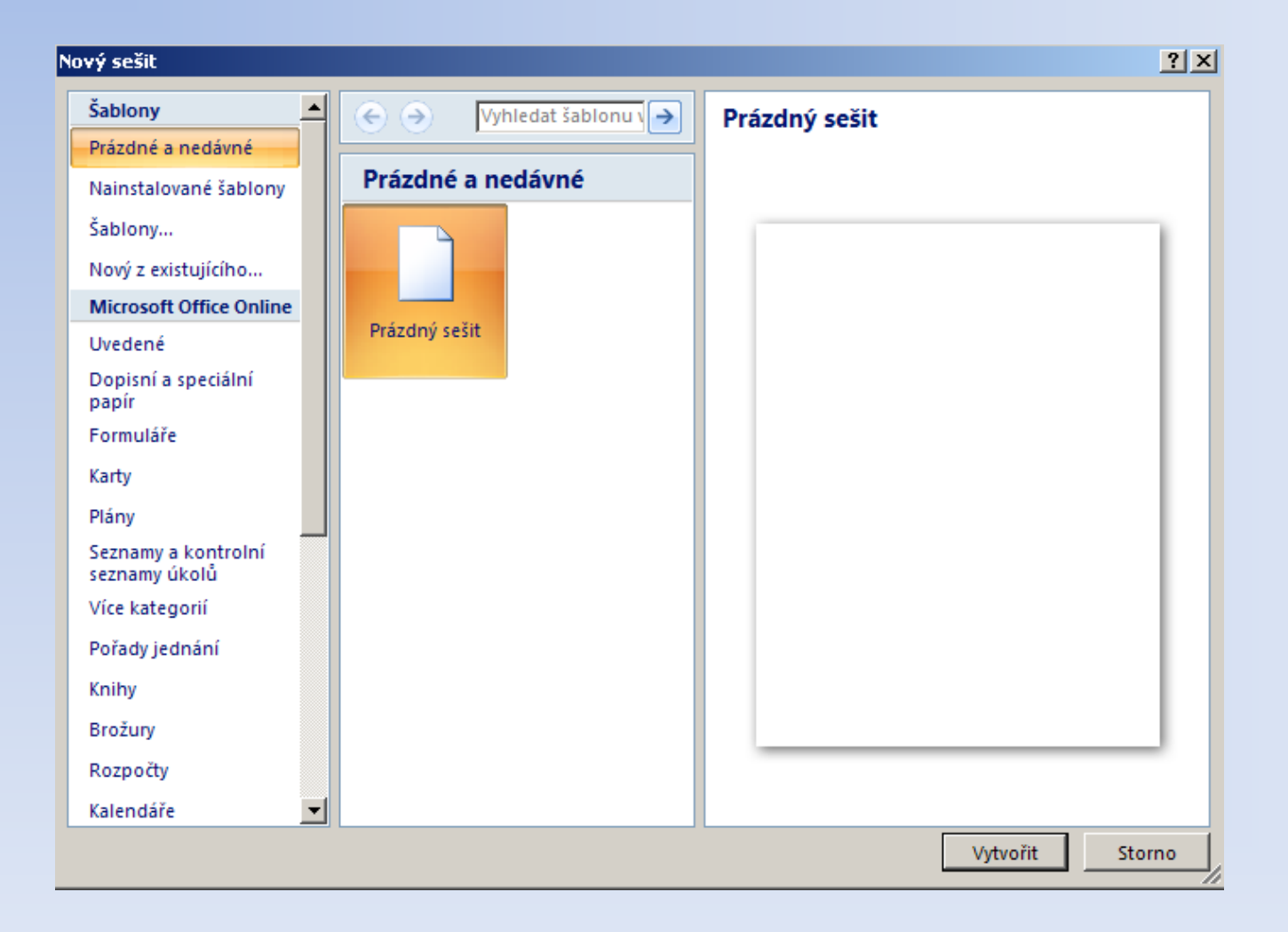

- **Uložení sešitu**  se vznikem nového souboru
	- První uložení sešitu Tlačítko Office/**Uložit**, **Ctrl-S**
	- Tlačítko Office/**Uložit jako** nebo klávesa **F12** 
		- využijeme, pokud ukládáme poprvé nebo pokud chceme změněný sešit uložit do jiného souboru než je sešit původní (do jiné složky nebo pod jiným názvem)
		- nastavíme:
			- kam se sešit uloží
			- název sešitu
			- popřípadě typ souboru
				- » Sešit aplikace Excel přípona souboru xlsx
				- » Sešit aplikace Excel 97-2003 přípona souboru xls pro starší verze MS Excel
				- » Formát PDF (nutný Doplněk Microsoft Save as PDF or XPS )
				- » Šablona Excel přípona souboru xltx
				- » Šablona Word 97-2003 přípona souboru xlt
				- » Webová stránka přípona souboru htm

- **Uložení sešitu**  pouze změny v již existujícím sešitu
	- pokud pracujeme na existujícím sešitu a po provedení změn si chceme tyto změny uložit
		- Tlačítko Office/**Uložit, CTRL+S** nebo tlačítko diskety na panelu Rychlý přístup

- **Otevření sešitu**  otevře již existující sešit pro editaci
	- Tlačítko Office/**Otevřít, CTRL+O** nebo tlačítko diskety na panelu Rychlý přístup
	- Je možné použít i seznam **Poslední dokumenty**
		- zobrazí se po stisknutí Tlačítka Office na pravé straně
		- obsahuje seznam souborů, se kterými se v poslední době v Excelu pracovalo

#### • **Bezpečnostní doporučení**

- při práci na počítači je vhodné svoji práci průběžně ukládat – předejde se tak ztrátě dat při náhlém nečekaném výpadku napájení nebo zablokování počítače (sešit je vytvářen a upravován v operační paměti)
	- používejte proto volbu **Uložit** (nejlépe z Panelu Rychlý přístup)
	- někdy je vhodné pomocí funkce **Uložit jako** vytvářet nové verze souboru s novým názvem. V předchozí verzi pak zůstává zachován původní stav sešitu a je možné se k němu kdykoliv vrátit
	- Excel automaticky ukládá po určitém čase (můžeme nastavit v Možnosti apl. Excel / Uložit) tzv. **Informace pro automatické obnovení**. Tyto informace nám s velkou pravděpodobností umožní obnovit sešit, který se nám nepodařilo uložit z důvodu technického problému – viz. výše

#### **Automatické obnovení**

- Otevřete−li sešit, který nebyl uložen, nebo byl poškozen, spustí aplikace Microsoft Office Excel automaticky režim obnovy souboru a pokusí se sešit znovu otevřít a zároveň opravit.
- Automatické spuštění režimu obnovy souboru aplikací Excel není vždy možné. Nelze−li sešit otevřít z důvodu jeho poškození, můžete se jej pokusit opravit ručně.

- **Tisk**  vytiskne sešit na tiskárně
	- Tisk umožní ještě před tiskem nastavit co, jak a kam budeme tisknout
	- Rychlý tisk vytiskne sešit na výchozí tiskárně
	- Náhled umožní si prohlednout jak bude tisk vypadat a provést změny stránek před tiskem
		- je velmi užitečné, minimálně před prvním tiskem, si výsledek prohlédnout v náhledu. Normální zobrazení v Excelu totiž podává velmi nepřesný přehled o tom, jak bude výsledný výtisk vypadat.